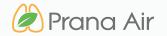

# POCKET CO2 MONITOR INSTRUCTION MANUAL

know what you breathe

#### CONTACT

#### Address

706, 7th floor, Crown heights, Rohini Sec-10, New delhi-110085, India Phone

+91) 73918-73918

#### Online

Email : info@purelogic.in Website : www.pranaair.com

## TABLE OF CONTENTS

| SECTION 01   GETTING STARTED : KNOW YOUR POCKET CO2      | PAGE 4  |
|----------------------------------------------------------|---------|
| SECTION 02   STEP 1 : CONNECTING THE MONITOR TO THE WIFI | PAGE 7  |
| SECTION 03   STEP 2 : ADDING THE MONITOR IN THE AQI APP  | PAGE 13 |
| SECTION 04   HOW TO LOG IN/ SIGN UP?                     | PAGE 18 |
| SECTION 05   SAFETY GUIDE                                | PAGE 23 |
| SECTION 06   SAFETY AND MAINTENANCE                      | PAGE 25 |
| SECTION 07   SERVICE GUIDELINES                          | PAGE 27 |

# WHAT'S INSIDE **THE BOX**

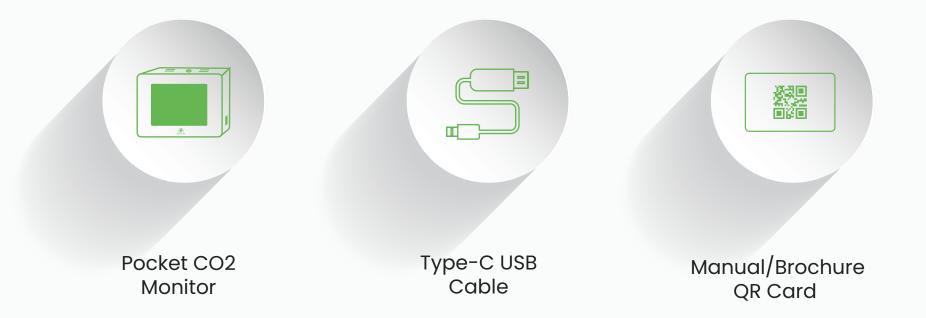

## **Getting Started : Know your Pocket CO2**

General information about the product that explains the basic functionalities of the device.

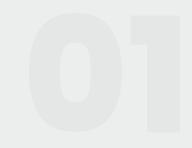

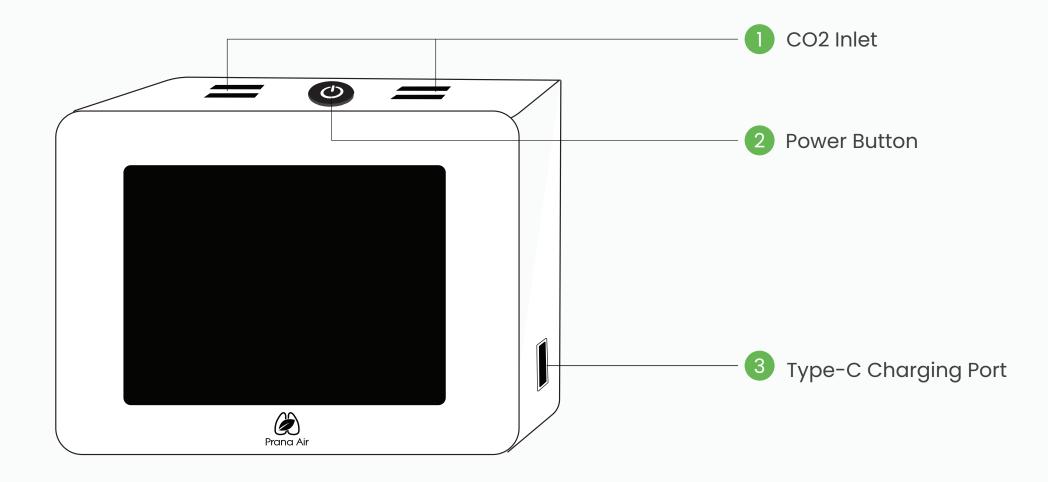

#### Power Button Usage :

- To choose an option, press and hold the power button.
- To navigate between screens or options, simply press the power button once.

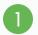

Plug the device into a power source using a Type-C USB cable.

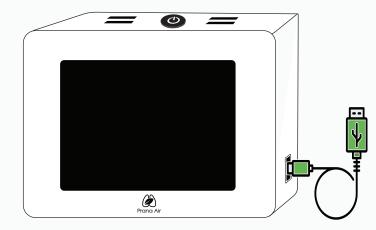

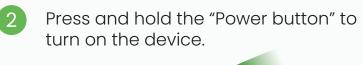

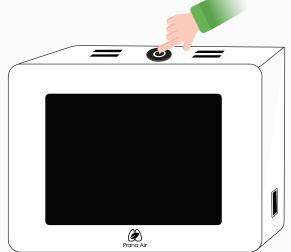

#### Settings Screen :

To access the settings screen, refer to page no 8.

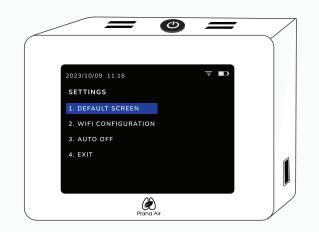

#### 2023/10/09 11:16 SETTINGS 1. FACE 2. NUMBER 3. FACE + NUMBER

**Default Screen** 

In the default screen settings, you can choose between : face, number, or face+number display. Wifi Configuration

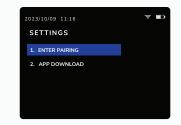

In Wifi Configuration settings choose between Enter Pairing or App Download option.

#### Auto-Off

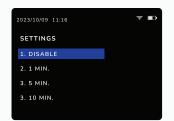

In auto-off settings, set monitor to turn off after 1, 5, or 10 min, or disable for continuous display.

## Step 1: Connecting the monitor to the WiFi

Establishing a connection between the monitor and a WiFi network allows users to remotely access and view the monitored data.

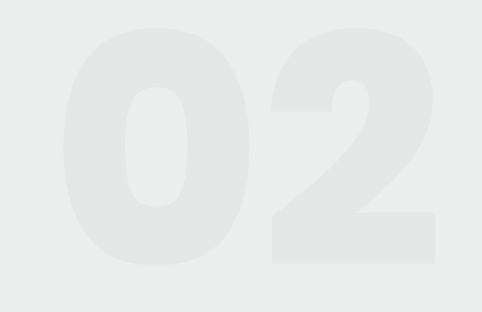

Go to the Graph View Screen and hold down the power button to open "Settings Screen".

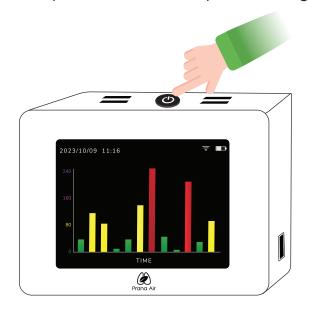

3

In Wifi Configuration screen, choose the "Enter Pairing" option from the list.

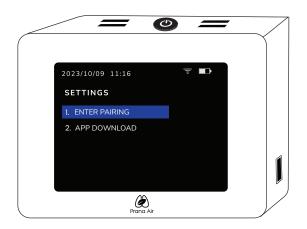

2

In Settings, Choose Wifi Configuration from the list and long Press the power button until the "Wifi Configuration" screen appears.

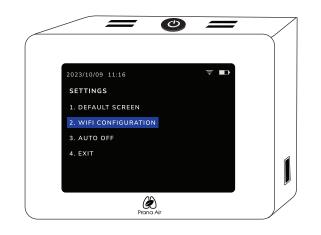

A QR code and Device ID Screen will appear and your device will be in pairing mode.

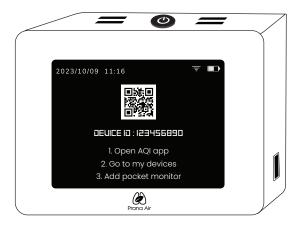

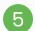

Now go to your mobile's WiFi settings and search for **"Air Monitor\_(your device ID)**".

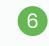

Connect to it using the password : **"12345678"**.

| < Settings                   |      |  |
|------------------------------|------|--|
| Wi-Fi                        |      |  |
| AVAILABLE NETWORKS           |      |  |
| Air Monitor_(your device id) | ((t- |  |
| 806                          | (((. |  |
| EasyLink_127272              | ((t· |  |
| Free Wifi                    | ((i· |  |
| Galaxy m3652525              | ((ŀ  |  |
| HP-Print_EE                  | ((t- |  |
|                              |      |  |
|                              |      |  |
|                              |      |  |
|                              |      |  |
|                              |      |  |
|                              |      |  |

| Wi-Fi                                          |        |    |       |
|------------------------------------------------|--------|----|-------|
| <b>Air Monitor_(you</b><br>Please enter the pa |        | 4  | li,   |
| Password<br>12345678                           |        |    |       |
|                                                | Cancel | Со | nnect |
| OTHER NETWORKS                                 |        |    |       |
| 806                                            |        |    | ((:-  |
| EasyLink_127272                                |        |    | ((:-  |
| Free Wifi                                      |        |    | (((-  |
| Galaxy m3652525                                |        |    | (((-  |
|                                                |        |    | ((ı.  |

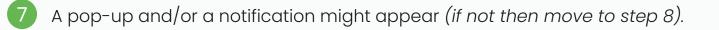

7.1 If the pop-up fails to appear, click on the notification instead.

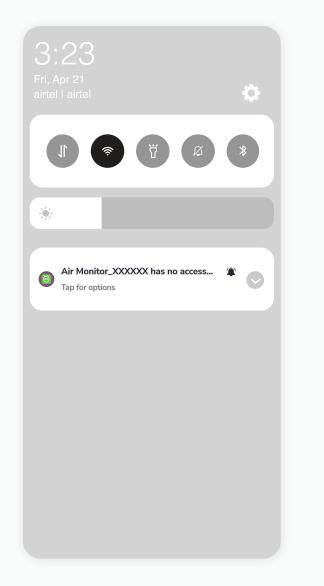

7.2 Select the "Don't ask again" option, followed by clicking the "Yes" button.

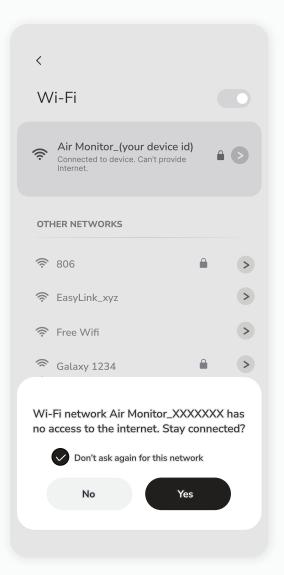

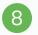

Once connected, open your internet browser and type **"192.168.4.1**" on your address bar.

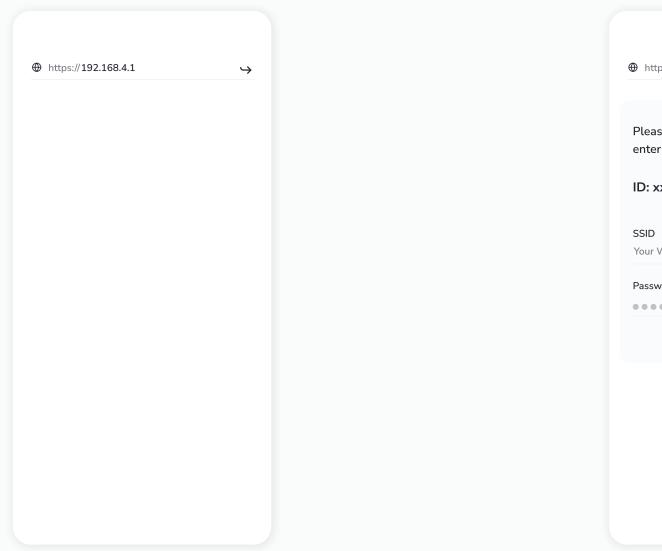

Now select your WiFi network on the SSID drop-down bar and enter the WiFi password. If you dont find the WiFi network, click on the refresh button.

9)

| https://192.168.4.1                                                 |       | $\rightarrow$ |
|---------------------------------------------------------------------|-------|---------------|
| Please select the WiFi<br>enter its password<br>ID: xxxxxxxxxxxxxxx |       |               |
| SSID<br>Your Wifi Network<br>Password                               |       | Refresh       |
| •••••                                                               |       |               |
|                                                                     | Close | Connect       |
| By PranaA                                                           | ir    |               |

10 Click on "Connect". A new pop-up window will appear that will display that the device is connecting. Wait till you see the message "The network is connected".

| https://192.168.4.1                          | $\rightarrow$ |
|----------------------------------------------|---------------|
| The network is connected<br>IP : 192.168.4.1 | I             |
| By PranaAir                                  |               |

#### NOTE :

The **"WiFi icon"** on the monitor will turn green after the WiFi network is connected.

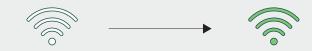

Not Connected

Connected

## Step 2: Adding the Monitor in the AQI APP

Upon successfully establishing a Wi-Fi connection with the monitor in **Step 1**, please proceed to follow the steps to integrate the monitor into the app for remote data viewing.

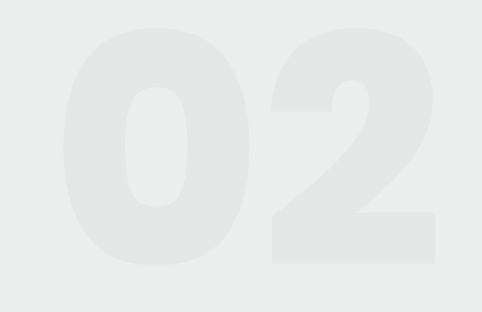

Download and install the AQI App on your phone (*available on Google Play Store for Android and the App Store for iOS*). Once installed, open the app and grant all the necessary permissions.

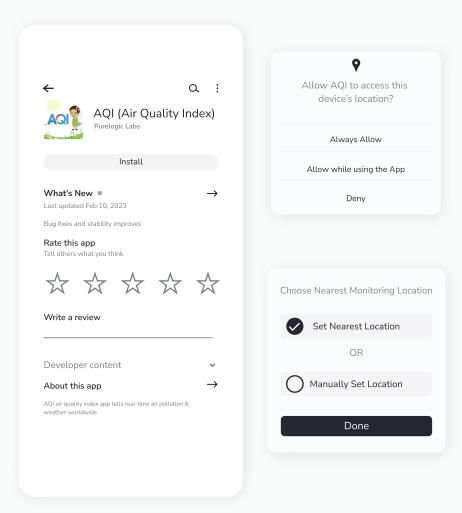

Click on **"My Devices"** to Sign up for creating a new account or Log in if you already have one. For Login/ Sign up procedure, refer to **Page 18**.

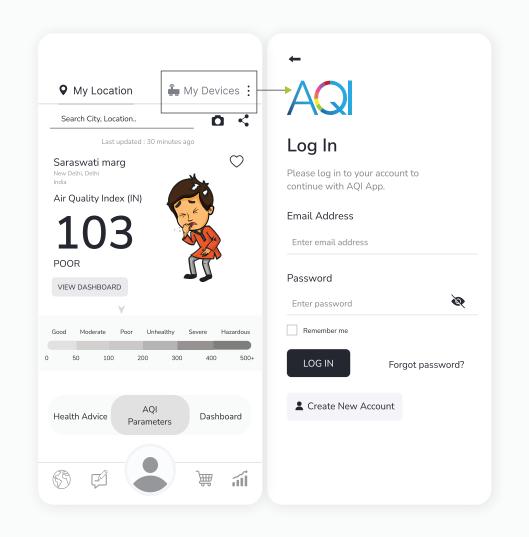

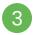

### Once logged in, Go to **"My Devices"** and then click on the **"Add"** button.

| • My Location                                                         | 🌲 My Devices          |
|-----------------------------------------------------------------------|-----------------------|
| 0/0 ONLINE DEVICES                                                    | Add                   |
| All 🔹                                                                 | _                     |
|                                                                       |                       |
| ଙ୍                                                                    |                       |
| No devic                                                              | <b>s</b><br>es yet!   |
| Add your selected type de<br>button on the top right. Yo<br>be listed | ur saved devices will |
|                                                                       |                       |
|                                                                       |                       |
|                                                                       |                       |

4 Then select **"Pocket CO2"** under the 'Choose your Device' section.

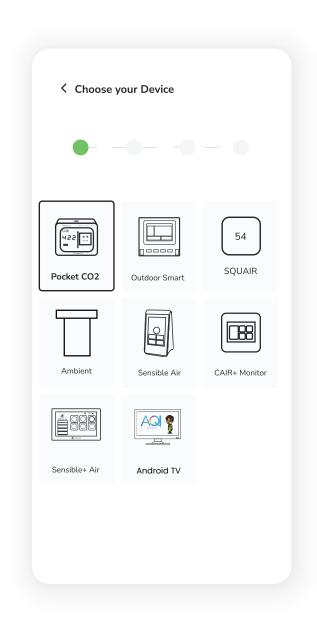

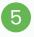

### Enter the device ID manually or Scan the QR Code displaying in the monitor.

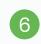

Add all the necessary details and then click on the **"Setup"** button.

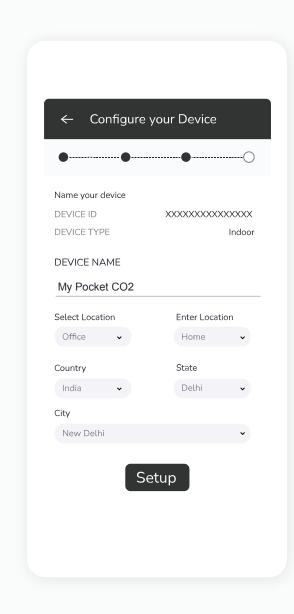

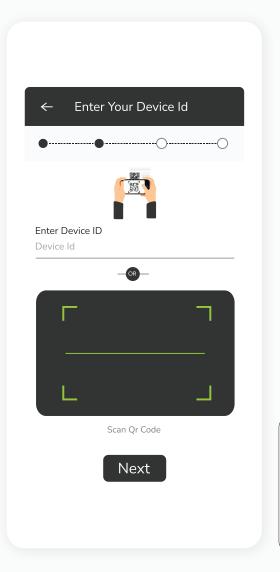

#### NOTE:

If the pairing screen on the monitor disappears, follow the instructions given on page 8, Steps 1 to 4.

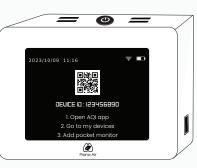

7

Your device is added successfully. You can see your added device under the **"My Devices"** section of the AQI App. Check the device's online status after 5 minutes. If offline, verify the power source, and WiFi connection. 8

Click on your device card in "My Devices" to get a detailed view of the monitored data. Click on the **"Edit button"** to edit the details of the device.

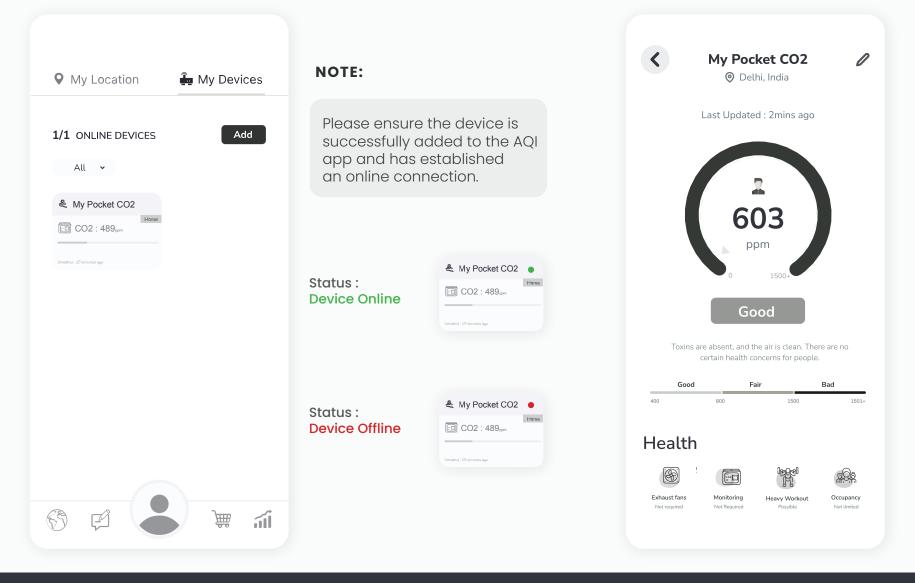

**NOTE:** The device will continue to display as online for 30 minutes even after going offline.

## How to log in/ sign up?

To provide access control, track monitored data, personalize the experience, and facilitate communication between users and the devices.

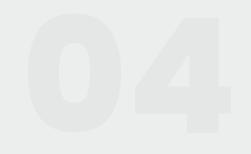

#### Sign up :

### Install the AQI India app on your smartphone.

| <u>,</u>                         |                                        | ۵           | :             |
|----------------------------------|----------------------------------------|-------------|---------------|
|                                  | AQI (Air Qua<br>Purelogic Labs         | ality Inde  | ex)           |
|                                  | Install                                |             |               |
| What's No<br>Last updated        | <b>ew</b> •<br>I Feb 10, 2023          |             | $\rightarrow$ |
| Rate this a<br>Tell others w     | app<br>vhat you think                  | \$ 7        | Â             |
| Write a re                       | view                                   |             | .             |
| Develope                         | er content                             |             | ~             |
| About this                       | арр                                    |             | $\rightarrow$ |
| AQI air quality<br>weather-world | index app tells real-time air<br>Iwide | pollution & |               |

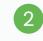

Open the app and click on **"My Devices"** from the top right corner of the screen.

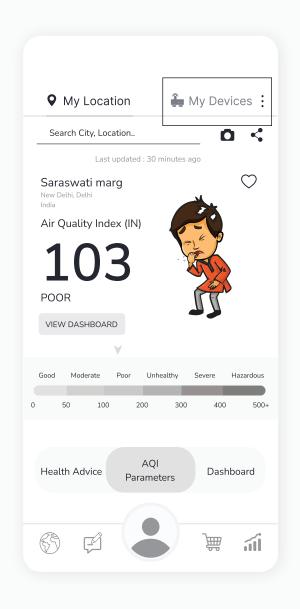

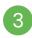

### Click on the **"Create New Account"** button.

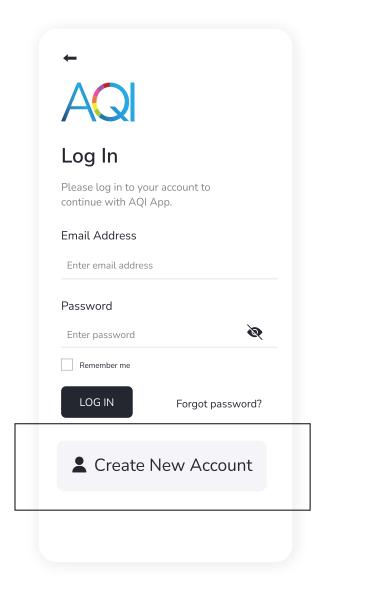

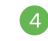

Add the necessary details. Click on the checkbox after reading all the terms and conditions and privacy policies. Then click on the **"Sign Up"** button.

| ←                                                                             |   |
|-------------------------------------------------------------------------------|---|
| AQ                                                                            |   |
| Create Account                                                                |   |
| Please sign up to your account to continue with AQI App.                      |   |
| Username                                                                      |   |
| Enter username                                                                |   |
| Email Address                                                                 |   |
| Enter email address                                                           |   |
| Password                                                                      |   |
| Enter password                                                                | ł |
| Mobile No                                                                     |   |
| 91+ Enter mobile                                                              |   |
| Yes, I agree with AQI <u>Terms of Use</u> and <u>Privacy</u><br><u>Policy</u> |   |
| SIGN UP                                                                       |   |
| Already have an account                                                       |   |
|                                                                               |   |

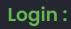

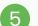

Your account is created. You will be redirected to **'My Devices'** section where you can add different devices.

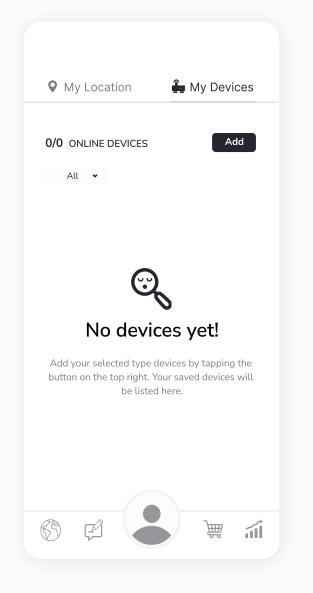

Open the app and click on **"My Devices"** from the top right corner of the screen.

| • My Location                                                              | 🔒 My Devices 🗄                           |
|----------------------------------------------------------------------------|------------------------------------------|
| Search City, Location                                                      | <u> </u>                                 |
| Last updated : 30                                                          | minutes ago                              |
| Saraswati marg<br>New Delhi, Delhi<br>India                                | $\bigcirc$                               |
| Air Quality Index (IN)                                                     |                                          |
| 103                                                                        |                                          |
|                                                                            |                                          |
| POOR                                                                       | T T                                      |
| POOR<br>VIEW DASHBOARD                                                     |                                          |
|                                                                            |                                          |
| VIEW DASHBOARD                                                             | realthy Severe Hazardous                 |
| VIEW DASHBOARD                                                             | realthy Severe Hazardous<br>300 400 500+ |
| VIEW DASHBOARD                                                             |                                          |
| VIEW DASHBOARD                                                             | 300 400 500+                             |
| VIEW DASHBOARD<br>Good Moderate Poor Unit<br>0 50 100 200<br>Health Advice | 300 400 500+                             |

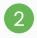

### Enter your credentials and then click on the **"Log in"** button.

#### -Create Account Please sign up to your account to continue with AQI App. Username Enter username Email Address Enter email address Password Q Enter password Mobile No 91+ Enter mobile Yes, I agree with AQI <u>Terms of Use</u> and <u>Privacy</u> Policy SIGN UP Liready have an account

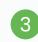

You have now successfully logged in to your account. You can easily add devices and check the data remotely 24\*7.

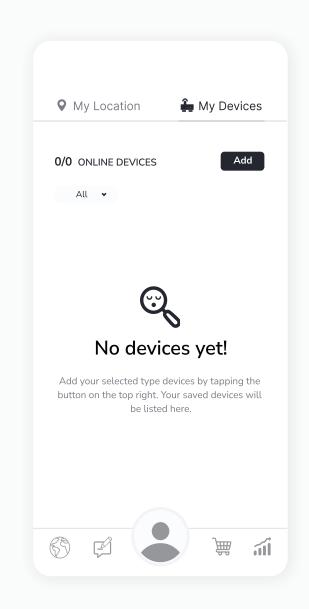

## Safety Guide

To ensure safe and proper usage of this product, please refer to the following safety guide before operating the device.

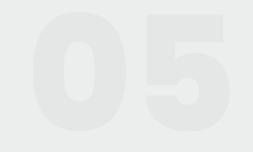

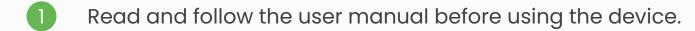

- 2 Avoid exposing the device to extremely high temperatures, and humidity.
- 3 To avoid damage, keep the device away from water and other liquids. It can damage the device.
- 4 Take appropriate precautions if you are aware of any potential hazards or risks related to the specific environment you are monitoring.
- 5 **Preventive measures:** If the gadget detects high levels of pollutants or other potentially hazardous substances, take precautionary measures such as opening windows or leaving the area.
- 6 When connecting to the wifi network and the AQI app, kindly read the instructions carefully.
- 7 It is important to only use Prana Air repair services to fix the device.
- 8 Accessories: The user has the option to use an alternative adapter ( with the same power rating) and USB cable.

NOTE:

The user can opt for an alternative 5V/2.5A adapter.

## Safety and maintenance

The safety and maintenance section of this product manual provides important information on how to use and maintain the device in a safe and reliable manner.

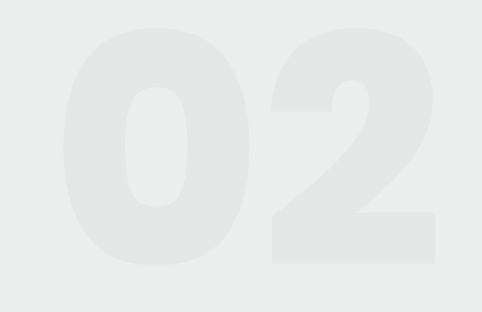

- 1 Having a comprehensive understanding of the safety and maintenance instructions for the device can enable you to use the device more safely and efficiently, and help to extend its lifespan as much as possible.
- 2 Make sure to turn on the device properly.
- 3 The device is not waterproof. Please keep it and all the accessories dry.
- If the air quality monitor is not functioning properly, do not attempt to repair it yourself.
- 5 Store the air quality monitor in a cool, dry place when not in use. This will help prevent damage to the device and extend its lifespan.
- 6 Do not drop, shake, or knock the device. Violent usage may damage the screen or the internal circuit.

## **Service Guidelines**

This section outlines the recommended maintenance procedures and service requirements for ensuring the optimal performance and longevity of the device.

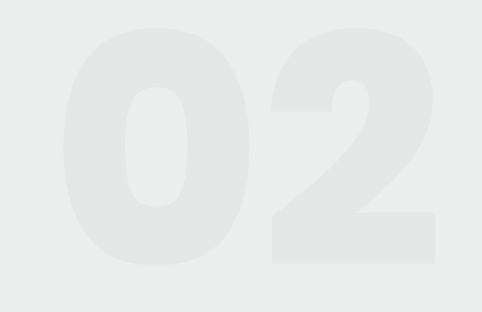

## A. Warranty Terms

1 The device comes with 6 Months warranty against manufacturing defects.

- 2 A valid proof of purchase is required to be eligible for repairs or replacements.
- 3 Warranty will be void in case of physical damage.

# B. Sending and Retrieving the Device for Repair

The customer must provide the necessary information, such as name, contact number, and fault description, to complete the repair work order.

If payment is made by cheque, the device can only be retrieved after the cheque has cleared.

## **C. Warranty Description**

1 The warranty covers only the device and its accessories under normal usage. No warranty will be provided if the device is damaged due to any of the following reasons:

1.1. Warranty period has expired.

- 1.2. No valid proof of purchase is provided, or the purchase date is beyond the warranty period.
- 1.3. The content on the valid proof of purchase is different from the actual product or has been altered.
- 1.4. The device is damaged due to improper usage or maintenance.
- 1.5. The device is damaged due to moisture, liquids, or falling, or has been repaired or disassembled by an unprofessional.
- 1.6. Damages due to force majeure.1.6. Damages due to force majeure.
- 1.7. Normal wear and tear of the device (such as outer cover, buttons, and screen).
- 2 Both national and international services can be availed only at Prana Air's office.
- 3 All replaced parts, components, and accessories during warranty services will be kept by the Prana Air service center.

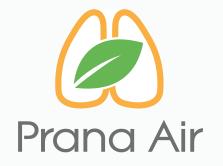

### Visit us :

www.pranaair.com